# **Blue Entry**

# **Версия для Android 4 или выше**

# РУКОВОДСТВО ПО ЭКСПЛУАТАЦИИ

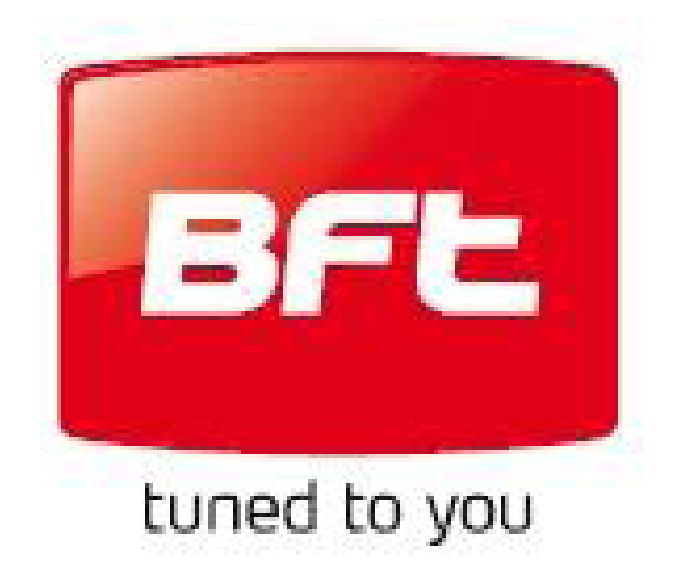

# Оглавление.

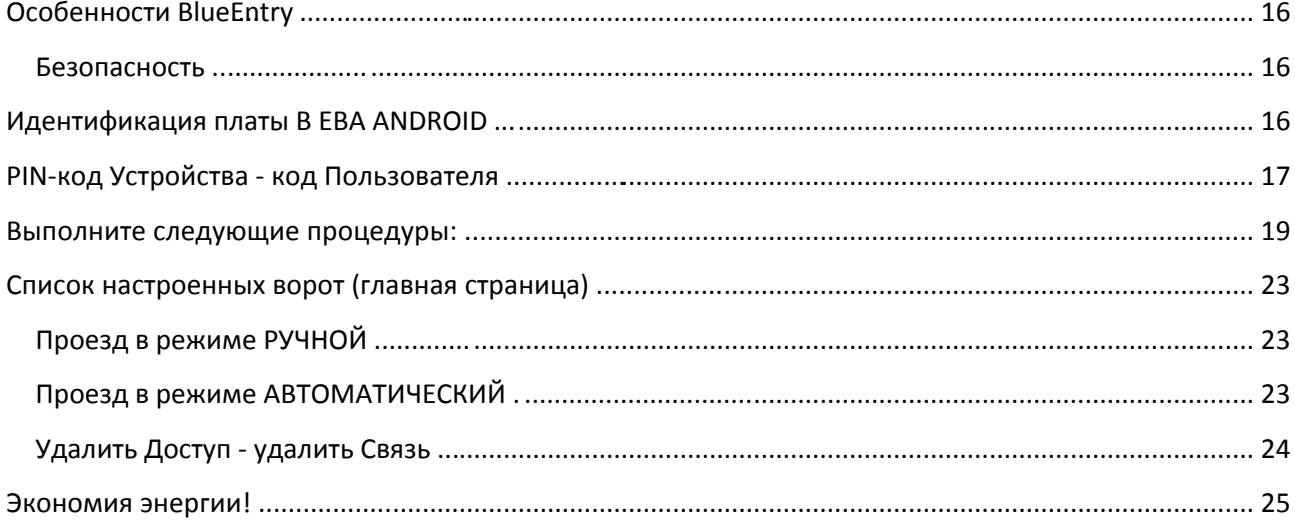

## РУКОВОДСТВО BLUE ENTRY ANDROID

### <span id="page-2-0"></span>**Особенности BlueEntry.**

Версия приложения BlueEntry для Android 4 или системы выше, легко скачать из интернета:

#### [www.app.b](http://www.app.bft.it/)ft.it.

Приложение используется для открывания ворот при въезде и выезде оборудованием BFT®, совместимым с U-LINK® и установленной платой B EBA, посредством мобильного устройства Bluetooth®.

Не затрачивая стоимости вызова, можно открыть проезд, используя мобильные устройства Bluetooth®.

BlueEntry имеет два режима работы:

- АВТОМАТИЧЕСКИЙ;
- РУЧНОЙ.

При проезде в автоматического режиме, нужно приблизиться к воротам, чтобы они открылись, не требуя от пользователя подтверждения.

При проезде в ручном режиме, от пользователя требуется подтверждение.

#### <span id="page-2-1"></span>**Безопасность.**

BlueEntry использует высокобезопасную систему шифровки данных, гарантированную стандартом Bluetooth®, в сочетании с паролем доступа аппаратной платы B EBA Android, установленной в блоке управления BFT®, обеспечивая высокий уровень безопасности.

#### <span id="page-2-2"></span>**Идентификация платы B EBA ANDROID.**

При поиске устройств Bluetooth, раздел идентификации выглядит следующим образом:

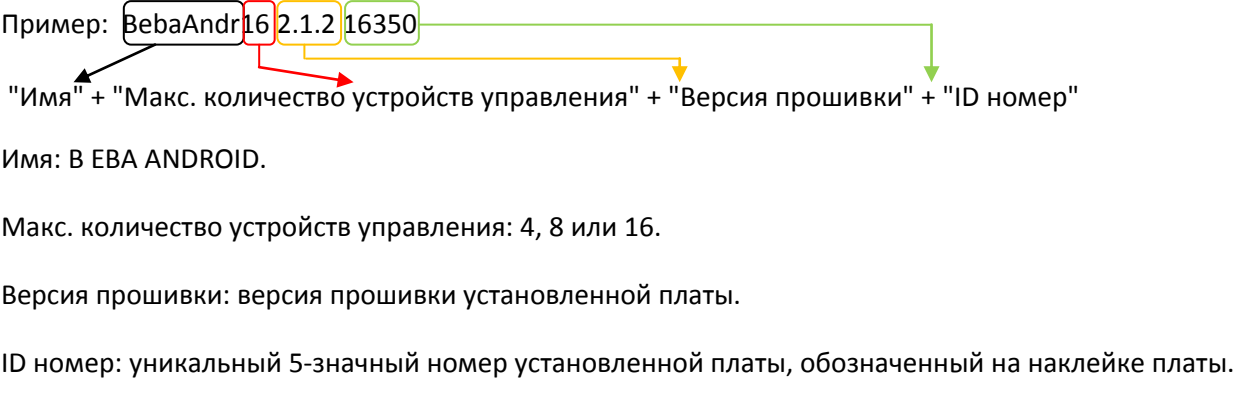

## <span id="page-3-0"></span>**PIN-код Устройства - код Пользователя.**

Особенность каждой платы B EBA Android это PIN-код устройства, который является по существу паролем блока управления BFT® (пароль по умолчанию 1234), предоставляя доступ к въезду.

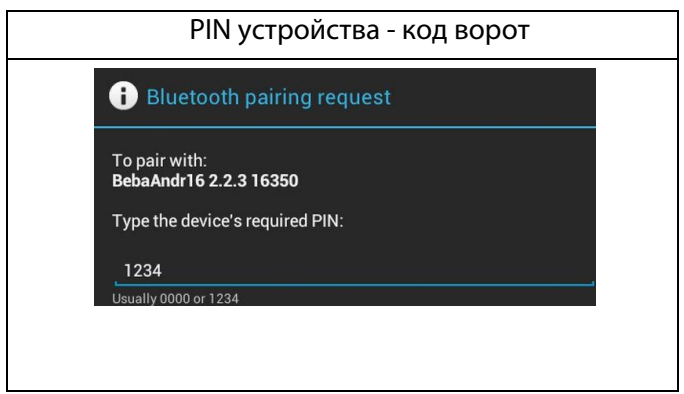

#### 28/03/2013 *MANUALE BLUE ENTRY ANDROID*

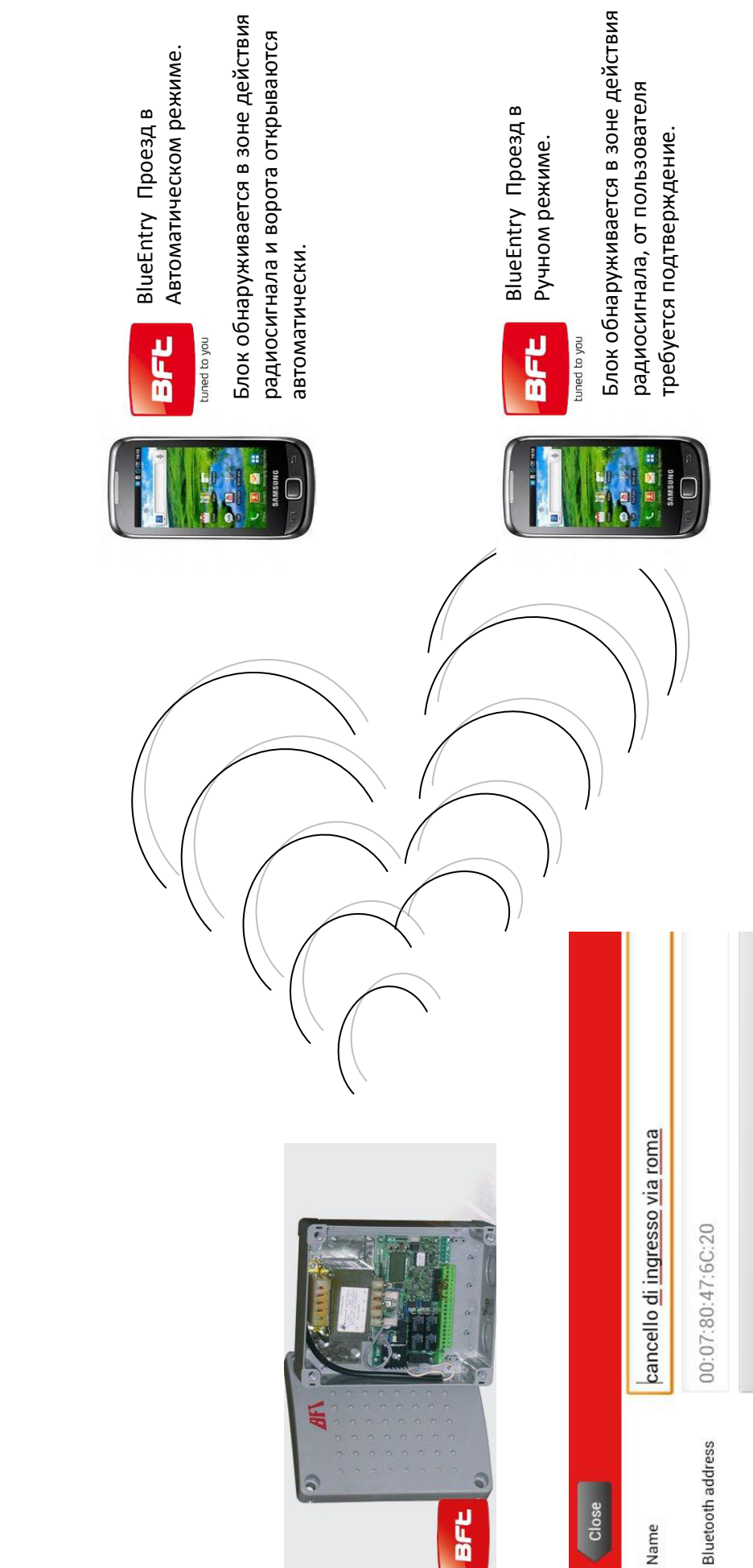

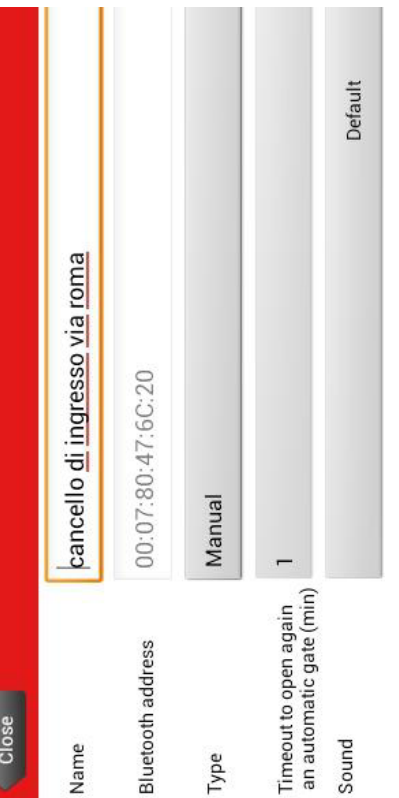

1 8

D811990\_01

#### <span id="page-5-0"></span>**Выполните следующие процедуры:**

- Проверьте с монтажником BFT®, что плата B EBA Android установлена правильно в блоке управления BFT® совместимый U-Link®.
- Убедитесь, записан **PIN-код устройства** B EBA Android Bluetooth® в графе пользователя памятки предоставляемой монтажником, при вводе в эксплуатацию системы.
- Включите блок управления BFT®.
- Встаньте на расстоянии 10м от блока управления BFT®, в котором была установленна плата Bluetooth.
- **Через параметры устройства Bluetooth, установите в обзоре Timeout "Never time out".**
- Скачайте приложение с веб-сайта BFT®.
- Установите приложение на вашем мобильном устройстве.
- Запустите приложение BlueEntry, которое вы установили.
- Для примера см. ниже скриншот.

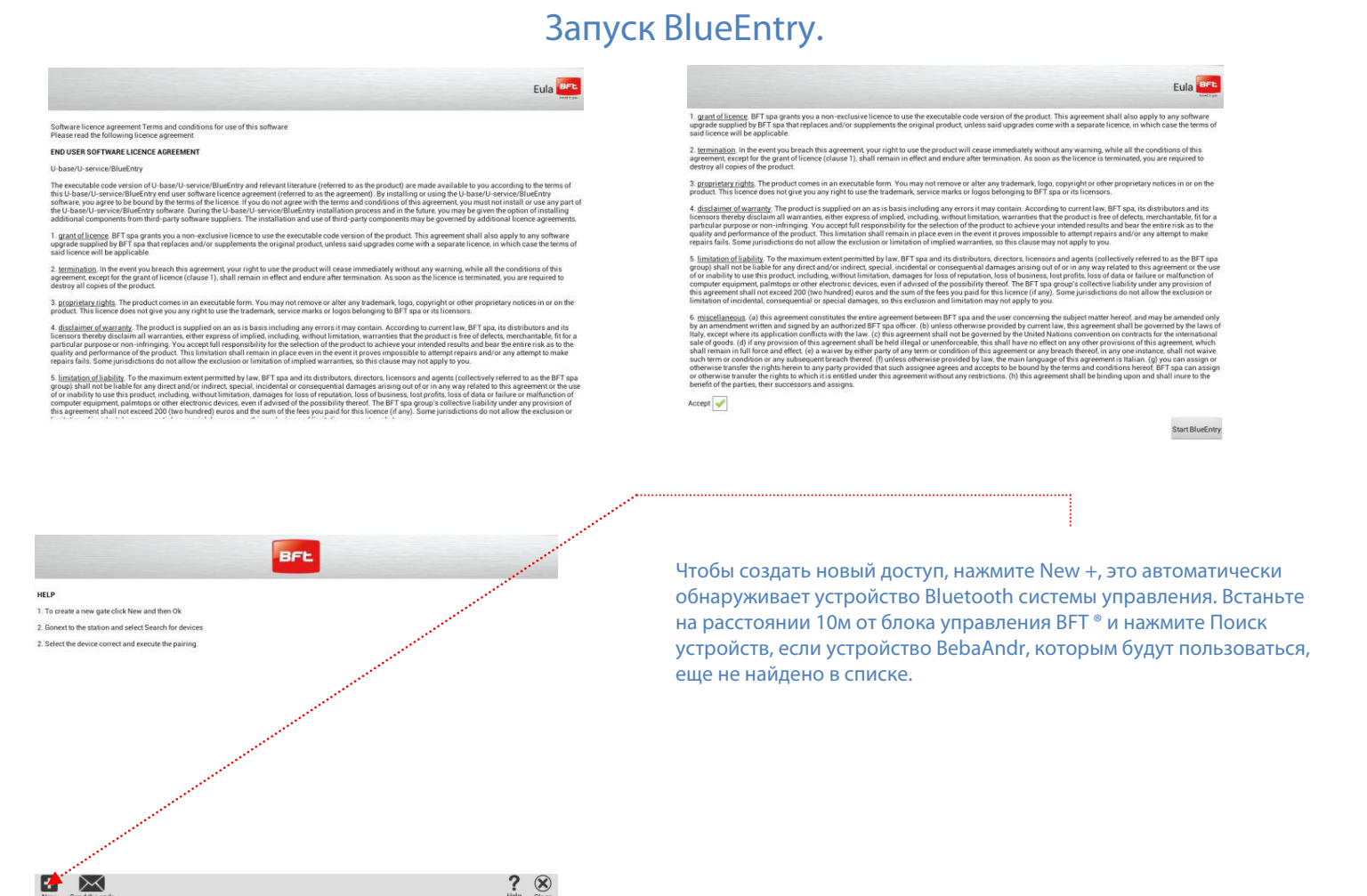

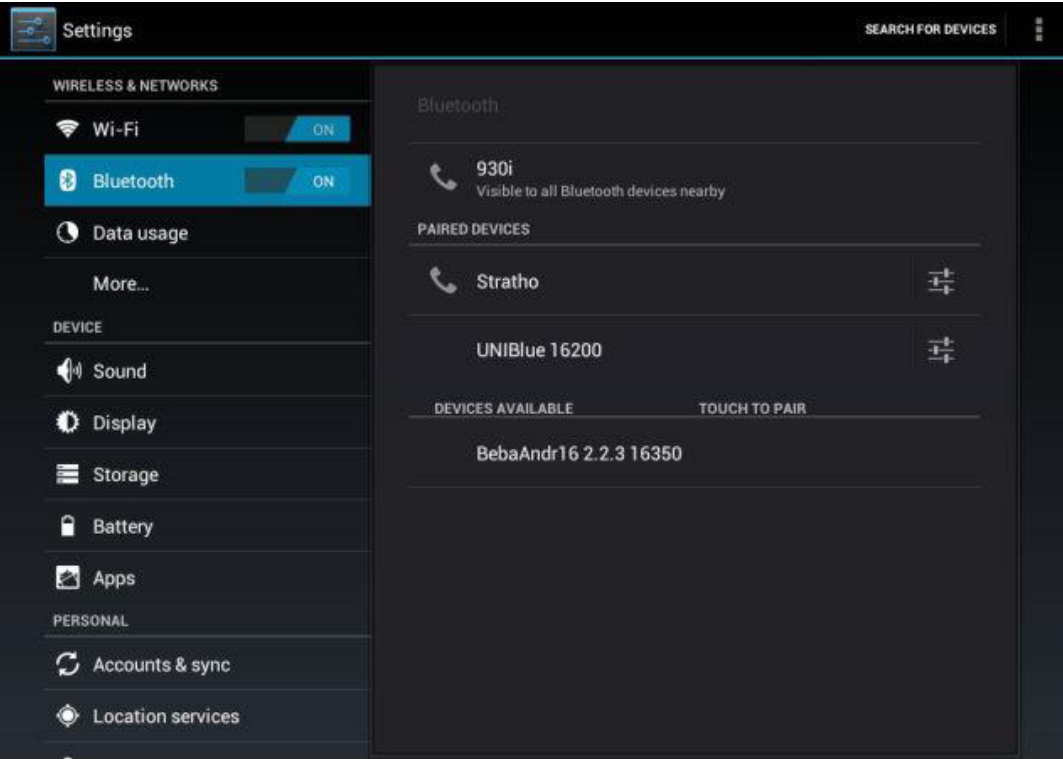

**Выберите вход BFT ® из списка найденных устройств, это легко отличить по приставке BebaAndr.**

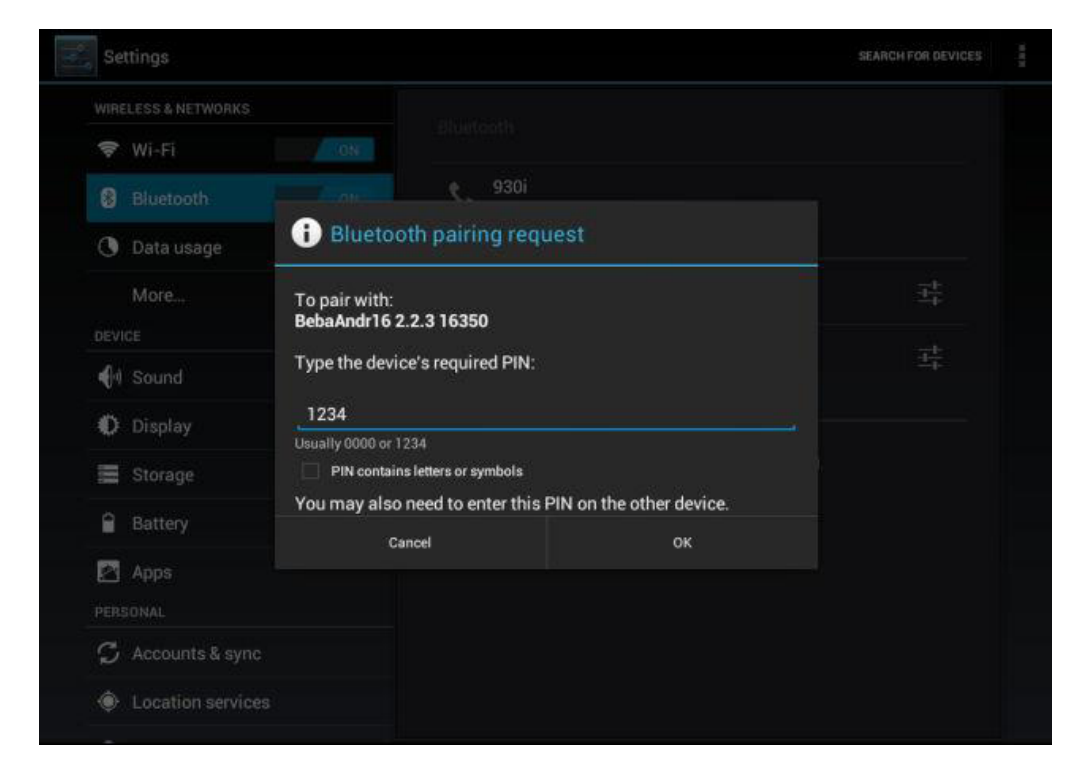

**Если установлен автоматический режим, установите время, в течение которого BlueEntry доступно открывание, оставаясь в пределах действия радиодиосигнала.**

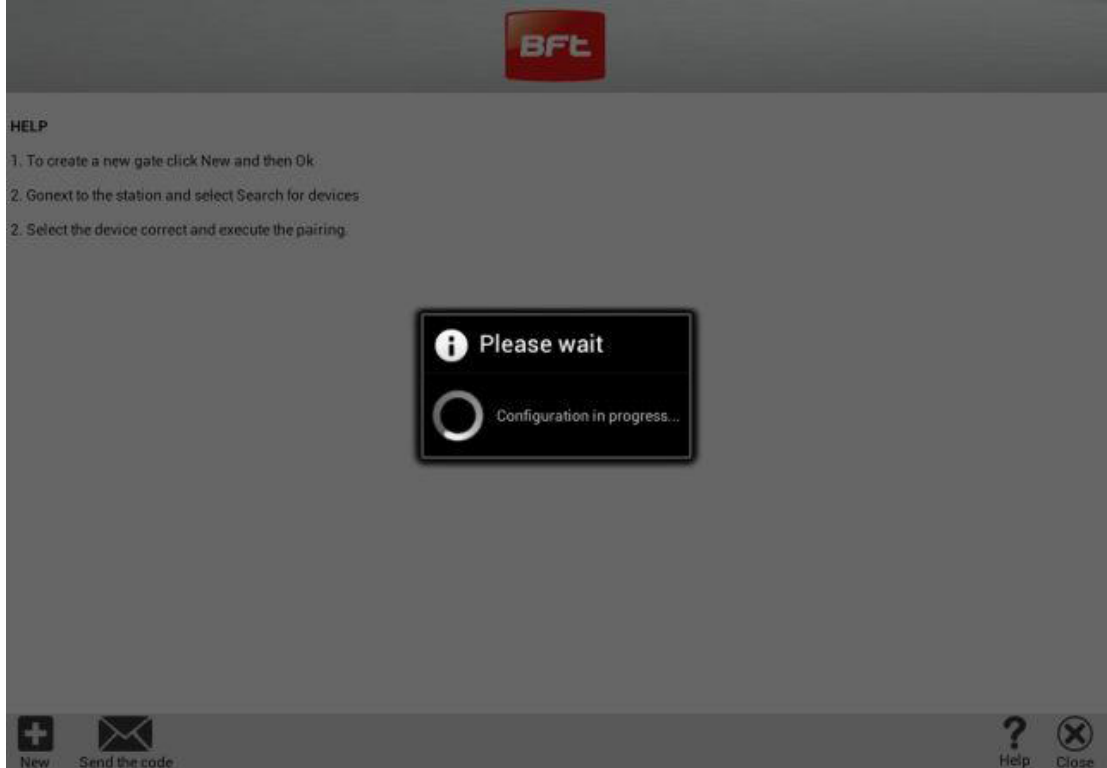

**Подождите появление иллюстраций, для загрузки в BlueEntry.**

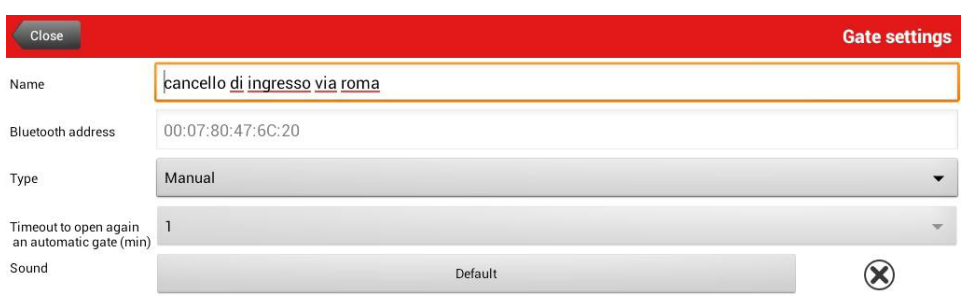

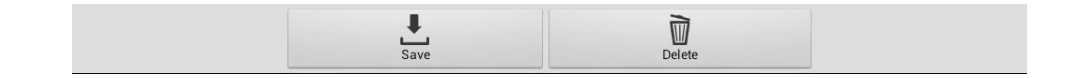

**Gate settings. Дайте имя воротам, выберите режим открывания ворот, Ручной или Автоматический, и выберите звуковой эффект. Нажмите Save для сохранения всех внесенных изменений.**

#### D811990\_01

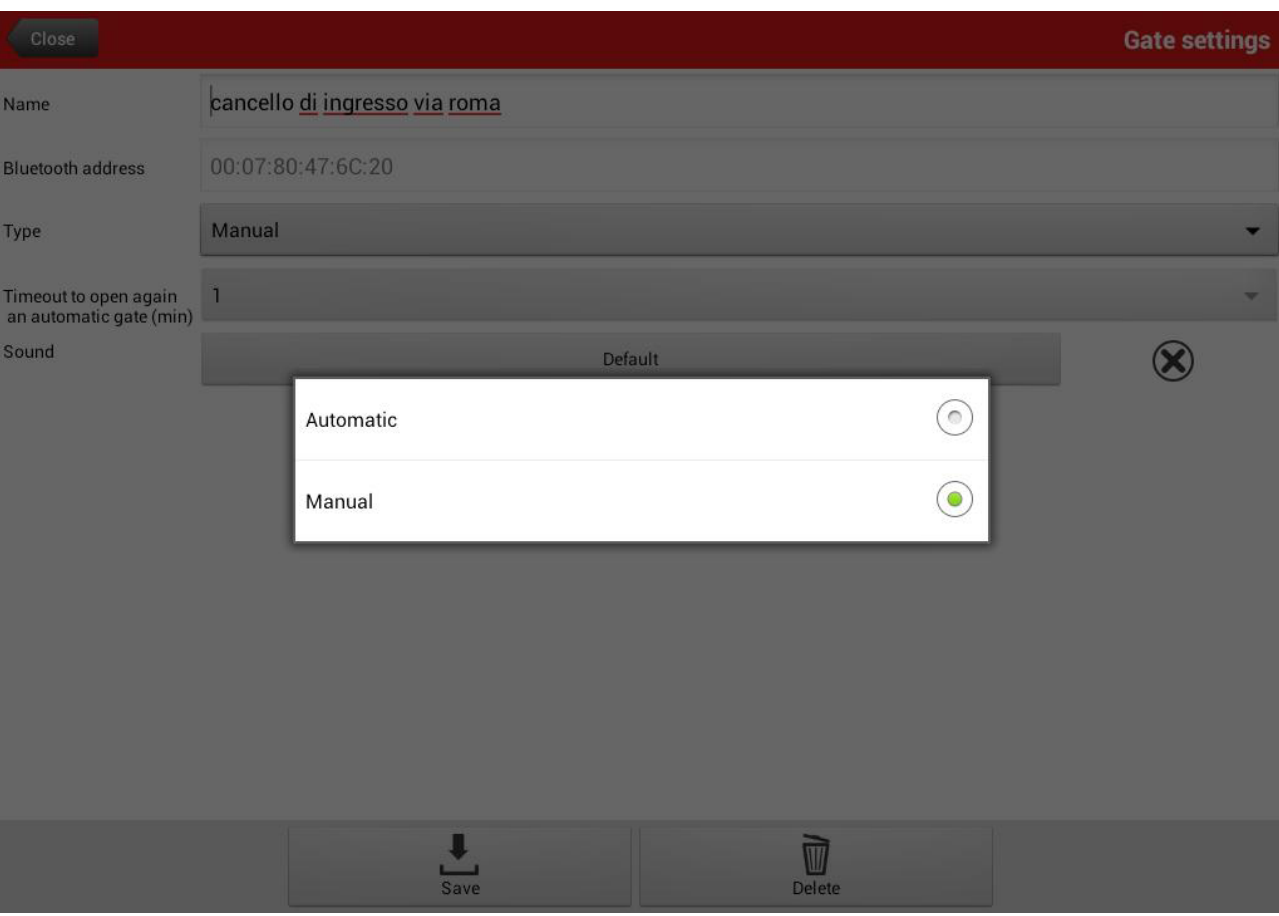

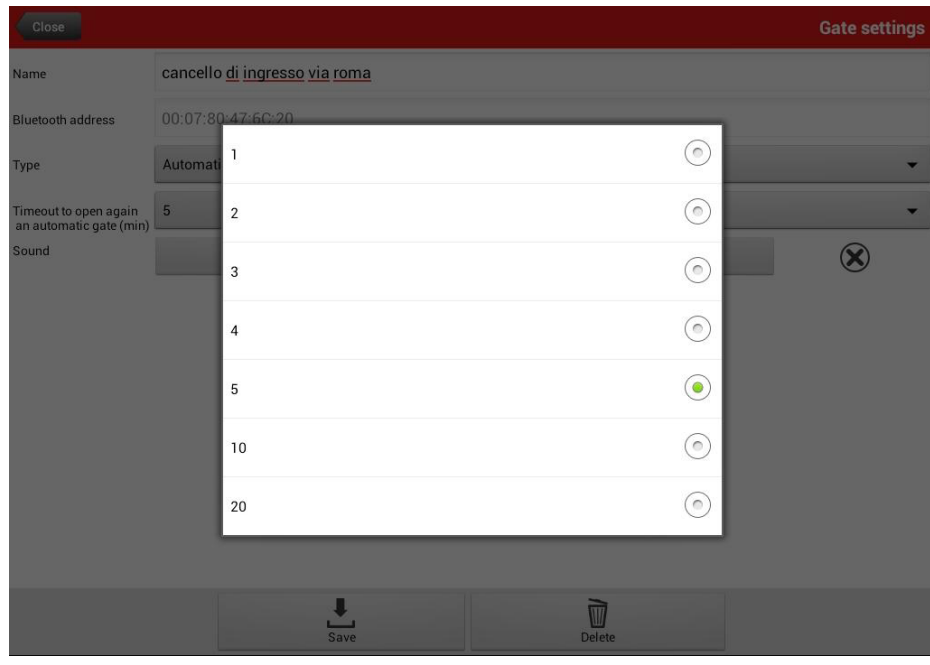

**Если установлен автоматический режим, установите время, в течение которого BlueEntry доступно открывание, оставаясь в пределах действия радиосигнала.**

#### 28/03/2013 *MANUALE BLUE ENTRY ANDROID*

#### <span id="page-9-0"></span>**Список настроенных ворот (главная страница).**

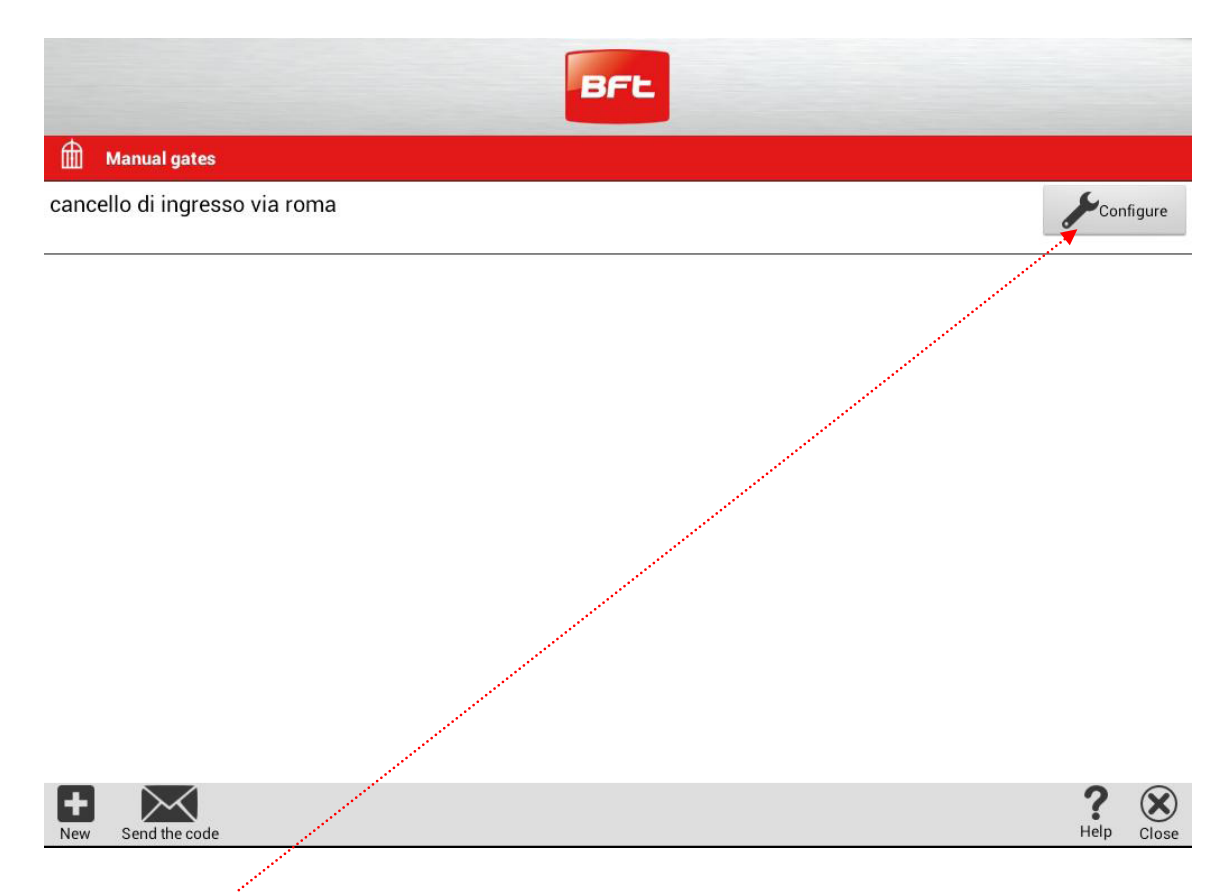

Можно получить доступ к настройкам ворот в любое время, нажав ключ Configure.

#### <span id="page-9-1"></span>**Проезд в режиме - РУЧНОЙ.**

Приближаясь к воротам, появляется запрос уведомляющий устройство на его подтверждение и открывание ворот. Если нет подтверждения в течение 15с, запрос автоматически отменяется.

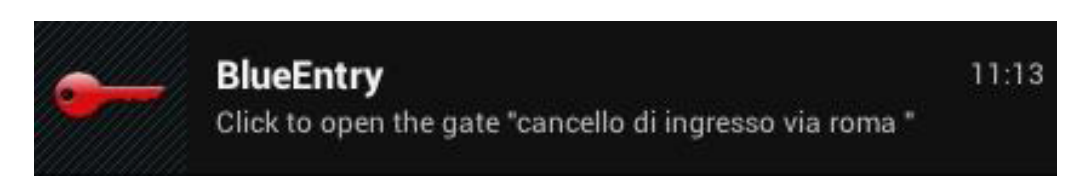

#### <span id="page-9-2"></span>**Проезд в режиме - АВТОМАТИЧЕСКИЙ.**

Вмешательство пользователя не требуется, при условии нахождения в зоне радиосигнала. Приближаясь к воротам, они будут автоматически открываться в интервале установленном в настройках, по умолчанию установлена 1 минута.

#### <span id="page-10-0"></span>**Удалить Доступ - удалить Связь.**

Введите настройку ворот для входа в запрос и нажмите Delete. Первым осуществляется контакт с блоком управления BFT, вход будет удален из устройства и связь программы платы B EBA автоматически удалится, так что В EBA становится доступной для другого устройства.

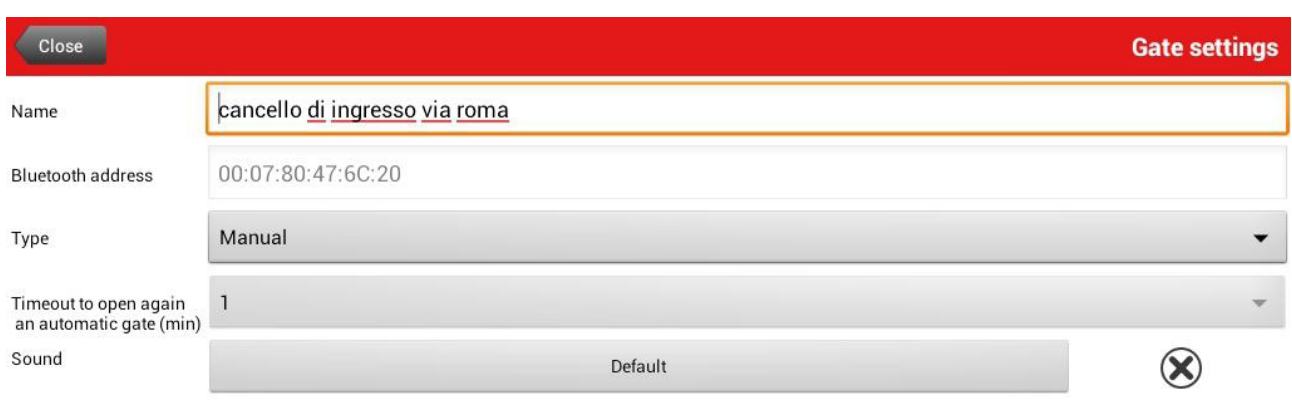

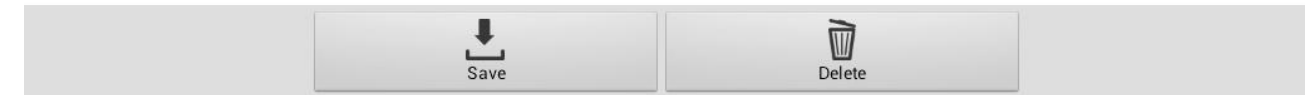

Удалите связь в меню вашего мобильного устройства, тоже.

#### <span id="page-11-0"></span>**Экономия энергии!**

BlueEntry настроено на автоматическое включение режима экономии энергии, если он обнаруживает чрезмерное количество непрерывных соединений с одним входом. В этом случае прекращается связь Bluetooth ®, если мобильное устройство оставлено в пределах действия радиосигнала, рядом с воротами.

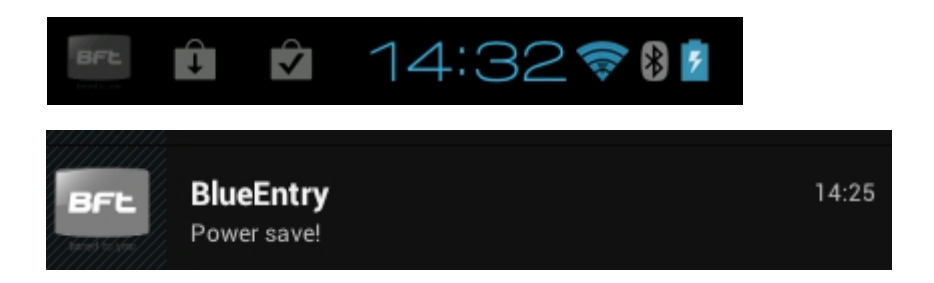

В режиме экономии энергии, мобильное устройство будет оставаться "невидимым" для блока BFT ®. Вам нужно активировать BlueEntry снова, нажав на значок, чтобы вернуться к нормальной функции.

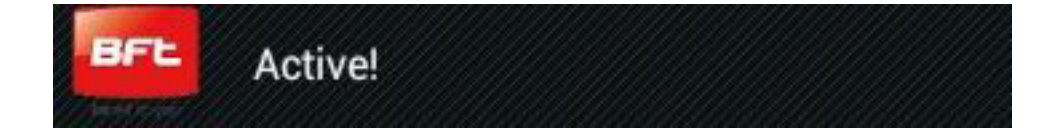

#### **Чтобы установить автоматический перезапуск BlueEntry, при перезагрузке устройства:**

Найдите в окне журнала значок и установите "Автоматически запускаемыми при загрузке", по умолчанию.

#### **Отменить автоматический перезапуск BlueEntry при перезагрузке устройства:**

Найдите в окне журнала значок и отмените "Автоматически запускаемыми при загрузке".